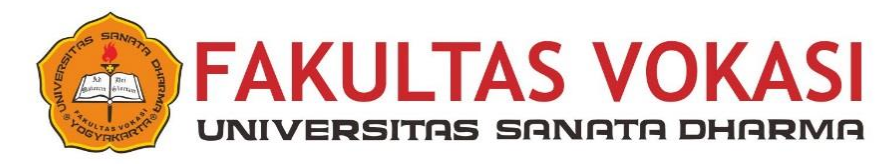

### SURAT TUGAS Nomor : 51a/ Dek/ FV-USD/ IX/ 2022

Pimpinan Fakultas Vokasi Universitas Sanata Dharma Yogyakarta, dengan ini memberikan tugas kepada:

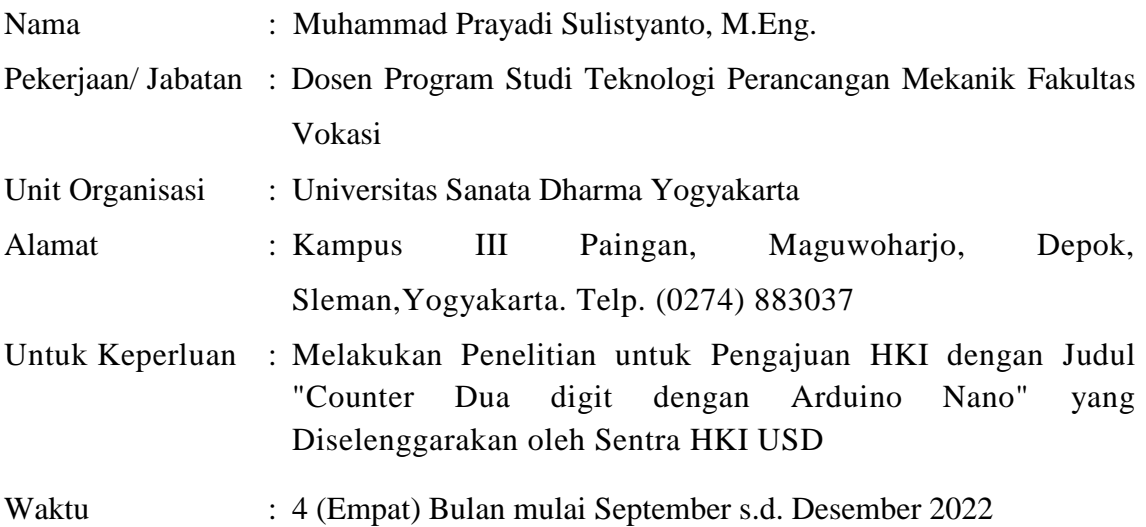

Demikian Surat Tugas ini dibuat untuk dilaksanakan sebaik-baiknya, dan apabila sudah selesai agar segera memberikan laporan.

Yogyakarta, 1 September 2022

kan Fakultas Vokasi

Bernardinus Sri Widodo, M.Eng.

#### **REPUBLIK INDONESIA KEMENTERIAN HUKUM DAN HAKASASI MANUSIA**

# **SURAT PENCATATAN CIPTAAN**

Dalam rangka pelindungan ciptaan di bidang ilmu pengetahuan, seni dan sastra berdasarkan Undang-Undang Nomor 28 Tahun 2014 tentang Hak Cipta, dengan ini menerangkan:

Nomor dan tanggal permohonan : EC00202303476, 12 Januari 2023

#### **Pencipta**

Kewarganegaraan : Indonesia

**Pemegang Hak Cipta**

Kewarganegaraan : Indonesia

Jenis Ciptaan / / **Alat Peraga** 

Tanggal dan tempat diumumkan untuk pertama kali di wilayah Indonesia atau di luar wilayah Indonesia

#### Nomor pencatatan (1) 12/1: 000436398

## Nama : **Muhammad Prayadi Sulistyanto**

Alamat / Sentolo Lor, RT 015/RW 008, Sentolo, Sentolo, Kulon Progo, DI YOGYAKARTA, 55664

 $\mathsf{r}_{\mathsf{t}}$  :

 $\Delta$ 

#### Nama : **Sentra HKI Universitas Sanata Dharma**

Alamat : Jl. Affandi ( Gejayan ) Mrican Tromol Pos 29, Sleman, DIY, Yogyakarta, DI YOGYAKARTA, 55022

#### Judul Ciptaan : **ALAT PERAGA PENDIDIKAN : UP DOWN COUNTER DUA DIGIT DENGAN ARDUINO NANO**

: 3 Januari 2023, di Yogyakarta

Jangka waktu pelindungan // / / | Berlaku selama hidup Pencipta dan terus berlangsung selama 70 (tujuh puluh) tahun setelah Pencipta meninggal dunia, terhitung mulai tanggal 1 Januari tahun berikutnya.

adalah benar berdasarkan keterangan yang diberikan oleh Pemohon. Surat Pencatatan Hak Cipta atau produk Hak terkait ini sesuai dengan Pasal 72 Undang-Undang Nomor 28 Tahun 2014 tentang Hak Cipta.

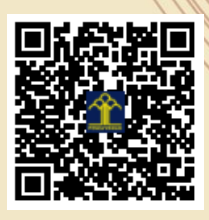

a.n Menteri Hukum dan Hak Asasi Manusia Direktur Jenderal Kekayaan Intelektual u.b. Direktur Hak Cipta dan Desain Industri

Anggoro Dasananto NIP.196412081991031002

Disclaimer:

Dalam hal pemohon memberikan keterangan tidak sesuai dengan surat pernyataan, Menteri berwenang untuk mencabut surat pencatatan permohonan.

I<sub>I</sub>

**Petunjuk Penggunaan**

# **ALAT PERAGA PENDIDIKAN**

# **UP DOWN COUNTER DUA DIGIT DENGAN ARDUINO NANO**

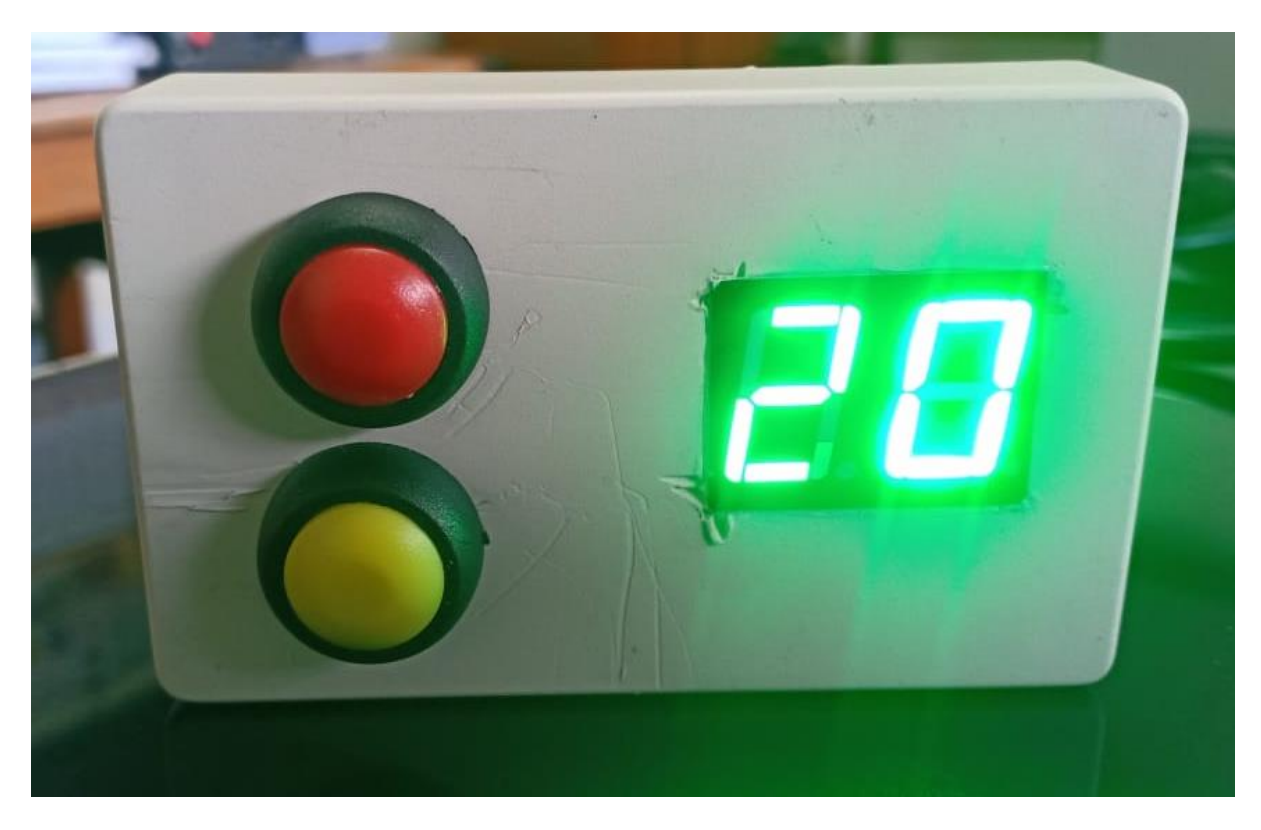

Deskripsi Umum:

Alat Peraga ini digunakan untuk media pembelajaran dalam praktik Mikrokontroler, Ciptaan ini memiliki input berupa tombol 2 buah aktif LOW, dan display seven segment 2 digit Common Anode. Ciptaan ini dapat membantu mahasiswa dalam memprogram dan mengolah data dengan berbagai struktur percabangan seperti, IF ELSE, IF ELSEIF ELSE, SELECT CASE. Selain struktur percabangan, mahasiswa juga dapat memahami prinsip kerja DELAY, penempatan DELAY, dan pengaturan lama DELAY sehingga dapat membuat tampilan diseven segment dapat terbaca dengan baik.. Komponen penyusun dari perangkat keras Up Down Counter adalah sebagai berikut:

- 1. Kotak Plastik sebagai tempat peletakan semua komponen (arduino nano, Seven segment 2 digit, 2 tombol input)
- 2. Mikrokontroller Arduino Nano sebagai pengendali system.
- 3. Tombol Input 2 buah yang semua terhubung ke GND jika tombol ditekan ( ACTIVE LOW).
- 4. Seven Segment 2 Digit Common Anode yang digunakan senagai penampil nilai Counter.

Untuk Dapat membuat Up Down Counter, maka harus dibuat program menggunakan Arduino IDE dengan berbagai struktur percabangan dan hal inilah yang akan menjadi media pembelajaran mahasiswa agar mahir dalam melakukan pemprograman Arduino Nano.

### Cara Kerja:

Cara Kerja dari Up Down Counter Dua Digit dengan Arduino Nano meliputi tahapan sesuai Flowchart gambar 1.

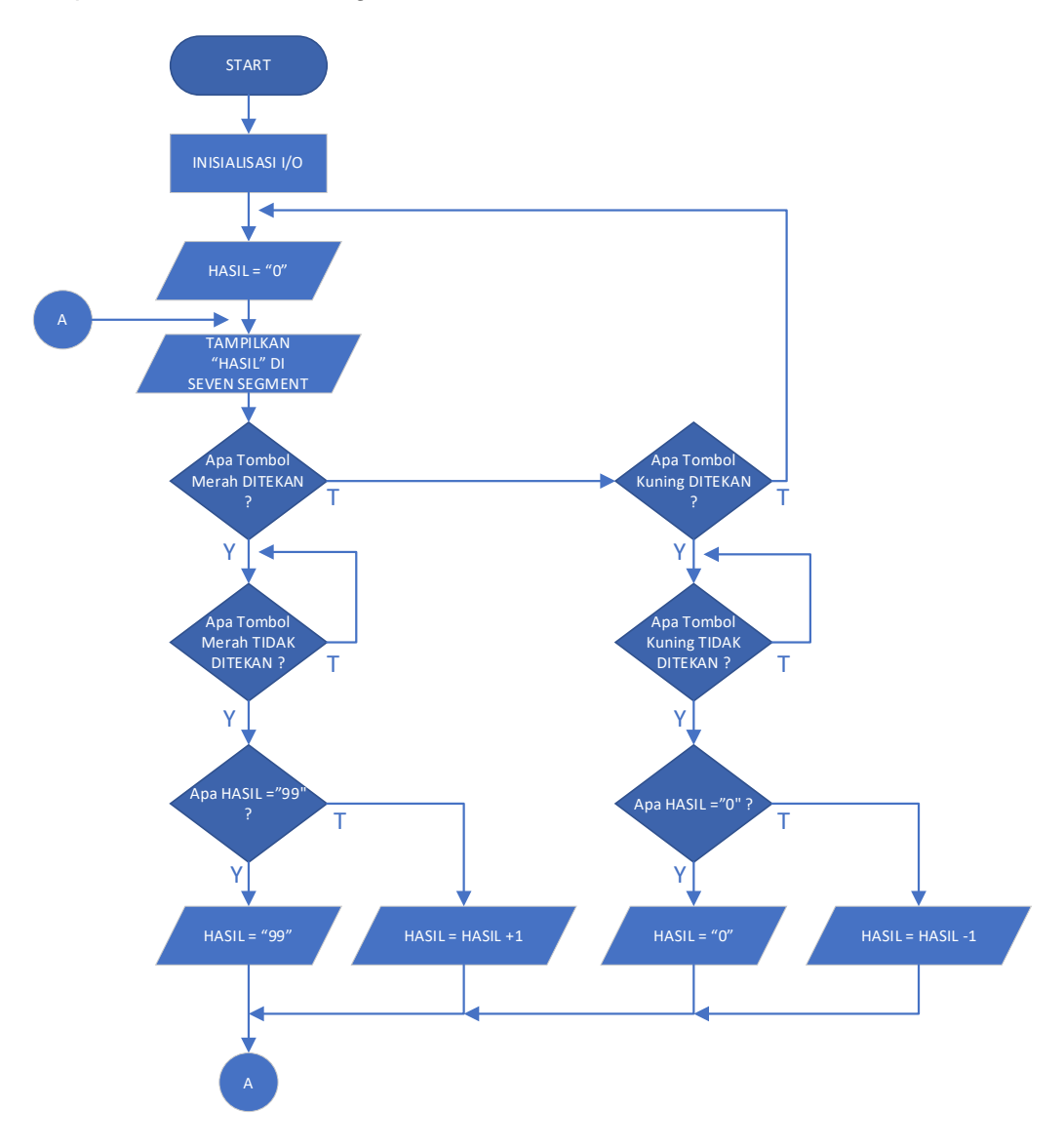

Gambar 1. Flowchart Up Down Counter Dua digit dengan Arduino Nano

Dari gambar 1 dapat dilihat bahwa untuk membuat Up Down Counter Dua digit dengan Arduino Nano harus menggunakan banyak percabangan dan perlu adanya banyak proteksi, seperi proses baru berjalan jika tombol sudah tidak ditekan, counter up hanya boleh sampai 99, Counter down tidak boleh dibawah "0". Hali inilah yang akan menjadi pembelajaran yang menarik untuk mahasiswa dalam melakukan pemprograman Arduino Nano.

Langka-langkah penggunaan alat Peraga:

- 1. Buka Software Arduino IDE, jika belum memiliki software ini, dapat di download di [https://www.arduino.cc/en/software,](https://www.arduino.cc/en/software) dan software ini gratis.
- 2. Lakukan pemrograman menggunakan IDE Arduino

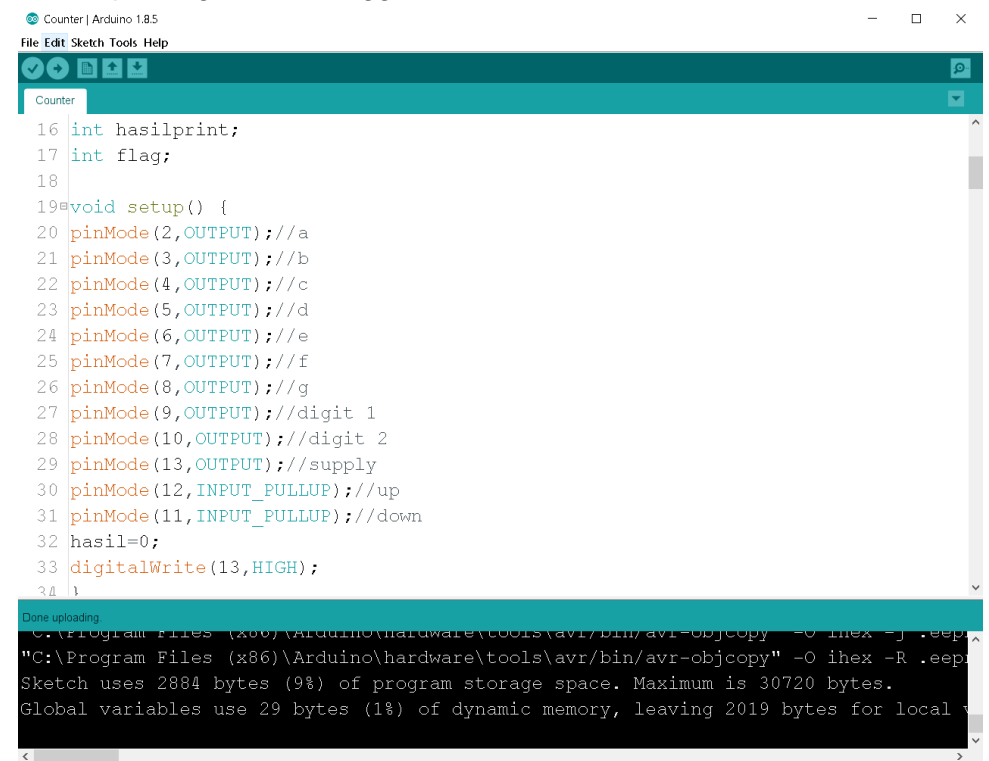

- 3. Hubungkan kabel Data Arduino Nano ke computer
- 4. Pilih Tipe Arduino sesuai dengan yang digunakan yaitu "Arduino Nano"

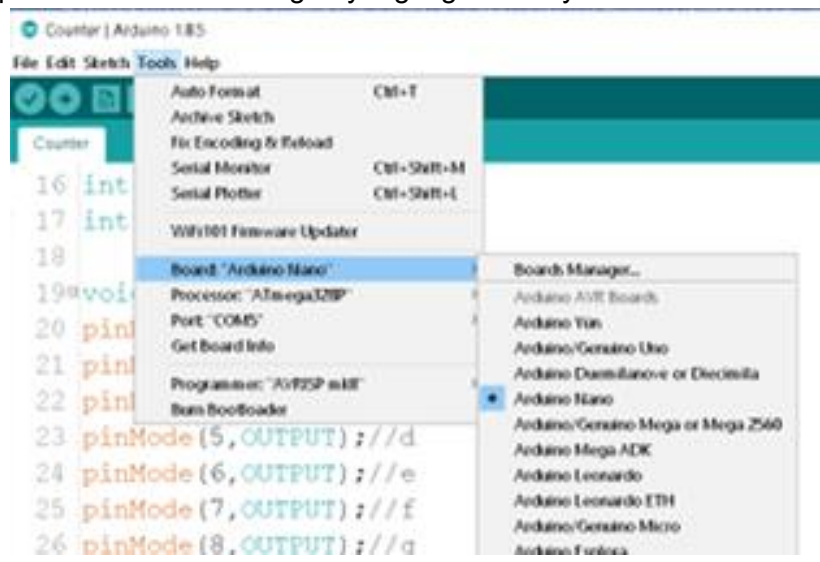

5. Pilih Port Komunikasi sesuai dengan yang ada di Device Manager.

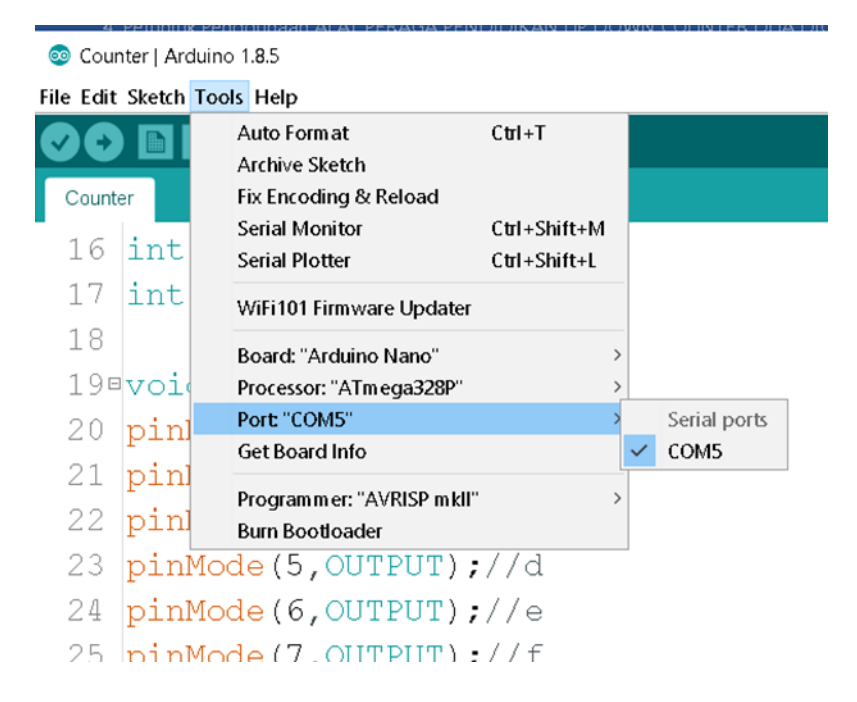

6. Setelah Port dan tipe Arduino sudah terpilih, lanjutlan proses Upload ke Arduino Nano dengan menekan tombol , pada bagian atas kiri.